# Zoom: Create meetings through Outlook

Last Modified on 06/21/2024 4:10 pm EDT

Instead of scheduling meetings twice — once in Zoom and once in Outlook — use the Zoom add-in in [Outlook/Microsoft365](https://support.zoom.com/hc/en/article?id=zm_kb&sysparm_article=KB0062925) to add Zoom links to your Outlook meetings. See also Zoom's articles on Scheduling meetings with the Outlook add-in and [Troubleshooting](https://support.zoom.com/hc/en/article?id=zm_kb&sysparm_article=KB0066793) the Zoom for Outlook add-in a.

**Before you start**, you will need:

- a Bryn Mawr college email account
- an account on Bryn Mawr [College's](http://lits.knowledgeowl.com/help/zoom-activiate-log-into-bmc-account) Zoom license

### **Add a Zoom meeting to an Outlook event**

- 1. Log into your college email [account](https://webmail.brynmawr.edu/)  $\mathbf b$  (or open the Outlook app on your laptop or phone).
- 2. Click 自 (Calendar).
- 3. Click **New event** (or New Meeting/Appointment in the old version of Outlook desktop).
- 4. Configure the **meeting title**, **time, and date** and **add participants** as you would normally.
- 5. In the window where you're creating your the event, select**See more items** > **Zoom** > **Add a Zoom Meeting**.

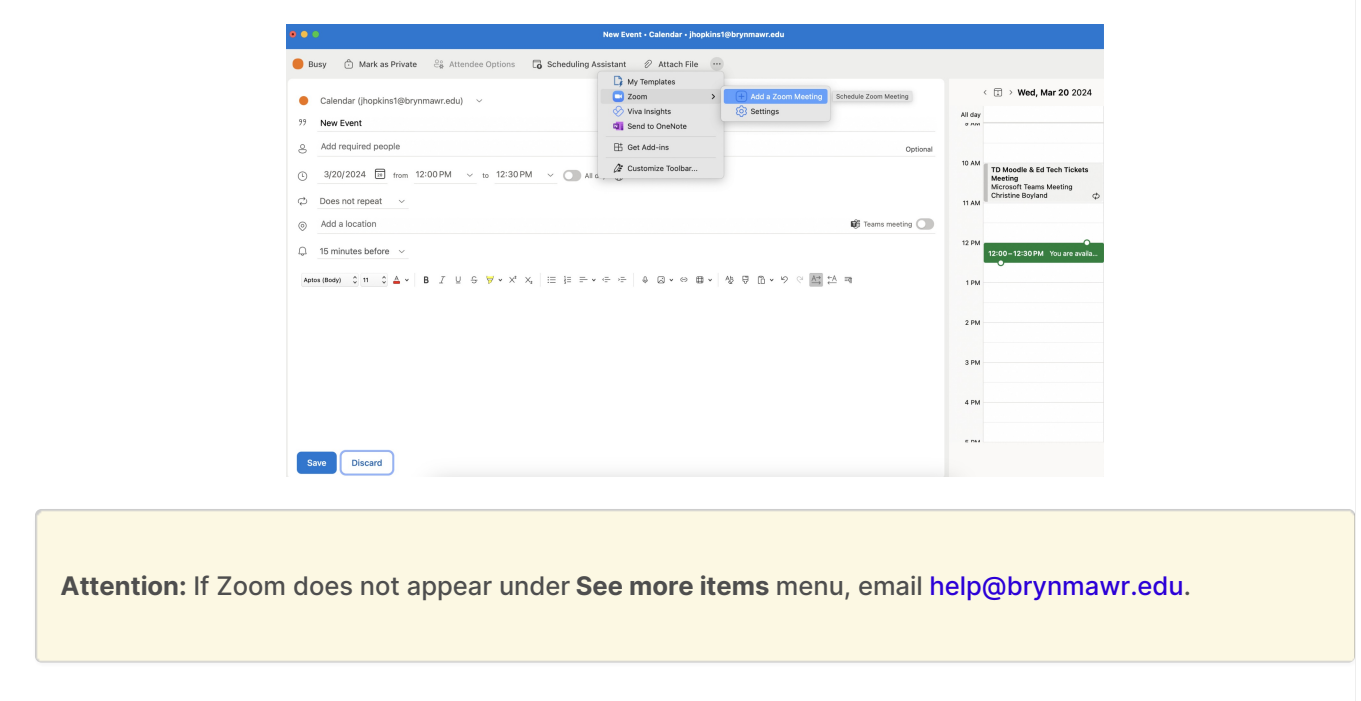

6. If you have not already paired your Zoom account with Outlook, you may be prompted to do so.

Otherwise skip to step 7.

- In the **Link to Your Zoom Account** pop-up window, click **Link Account**.
- Check your Bryn Mawr email for a six-digit verification code, enter it in the blanks provided, and click **Verify.**
- Click **Yes, I confirm** to finalize the pairing of your Zoom and Outlook accounts.
- 7. Zoom will schedule a meeting for the date and time of your Outlook event and paste the**Join meeting** link and info into the Outlook event's **Description** field.
- 8. Click **Send** to send the Outlook event invitation with the Zoom log-in information to your participants.

#### Join Zoom meetings scheduled through Outlook

- Invitees should accept Outlook event invitations as they would normally to add them to their Outlook calendars.
- [Depending](https://askathena.brynmawr.edu/help/zoom-schedule-meetings#view-manage-a-scheduled-meeting) on their Zoom settings, meetings scheduled through Outlook may also appear theirZoom web portal or Zoom apps.
- Invitees can **click any of these Join buttons/links** to join.

#### Schedule for other people

# **Configure and delete meetings**

Zoom applies your account's default meeting settings to meetings you create in Outlook. You can change some settings for individual meetings in either Outlook or Zoom; the changes you make will automatically sync to both platforms.

- **Outlook:** Open a calendar event and click **Edit Event.** When the event page opens, click **Zoom >** ⚙ **Settings**. Make desired changes, then click **Update** to save them. Click **Remove** if you want to delete the Zoom Meeting.
- **In the Zoom web portal or app:** Click **Meetings**, select or hover over a meeting, and click **Edit**. Make any changes, then click **Save**. Click **Delete** if you want to delete the Zoom meeting.

**More complex meeting options, such as polling and breakout rooms,** can only be configured in the Zoom web portal. See Zoom: Create and use [breakout](http://lits.knowledgeowl.com/help/zoom-breakout-rooms) rooms and Zoom: Chat, [reactions,](http://lits.knowledgeowl.com/help/zoom-chat-reactions-polls) and polls for more details.

**Note:** In a recurring series of meetings, changes made to one instance in the series will be applied to all of them. If you need to configure meetings within a recurring series differently, create separate Outlook events/Zoom meetings for them.

# **Remove the Zoom integration from Outlook**

If you have connected your Outlook calendar to Zoom, information should automatically transfer between the apps. If you want to remove this connection, do the following:

- 1. Log in to the Zoom web [portal](https://brynmawr-edu.zoom.us/) **a** with Log in with SSO option.
- 2. Click **Settings**.
- 3. Click the **Calendar** tab.
- 4. Toggle the button for **Automatically sync Zoom calendar events information bi-directionally between Zoom and integrated calendars.**

This should end the connection. If it does not, consult [Troubleshooting](https://support.zoom.com/hc/en/article?id=zm_kb&sysparm_article=KB0066793) the Zoom for Outlook add-in **8**.

## **Questions?**

If you have any additional questions or problems, don't hesitate to reach out to the**Help Desk**!

**Phone:** 610-526-7440 | [Library](https://www.brynmawr.edu/inside/offices-services/library-information-technology-services/hours) and Help Desk hours **Email:** help@brynmawr.edu | [Service](https://td.brynmawr.edu/TDClient/Requests/ServiceDet?ID=201) catalog **Location:** Canaday Library 1st floor